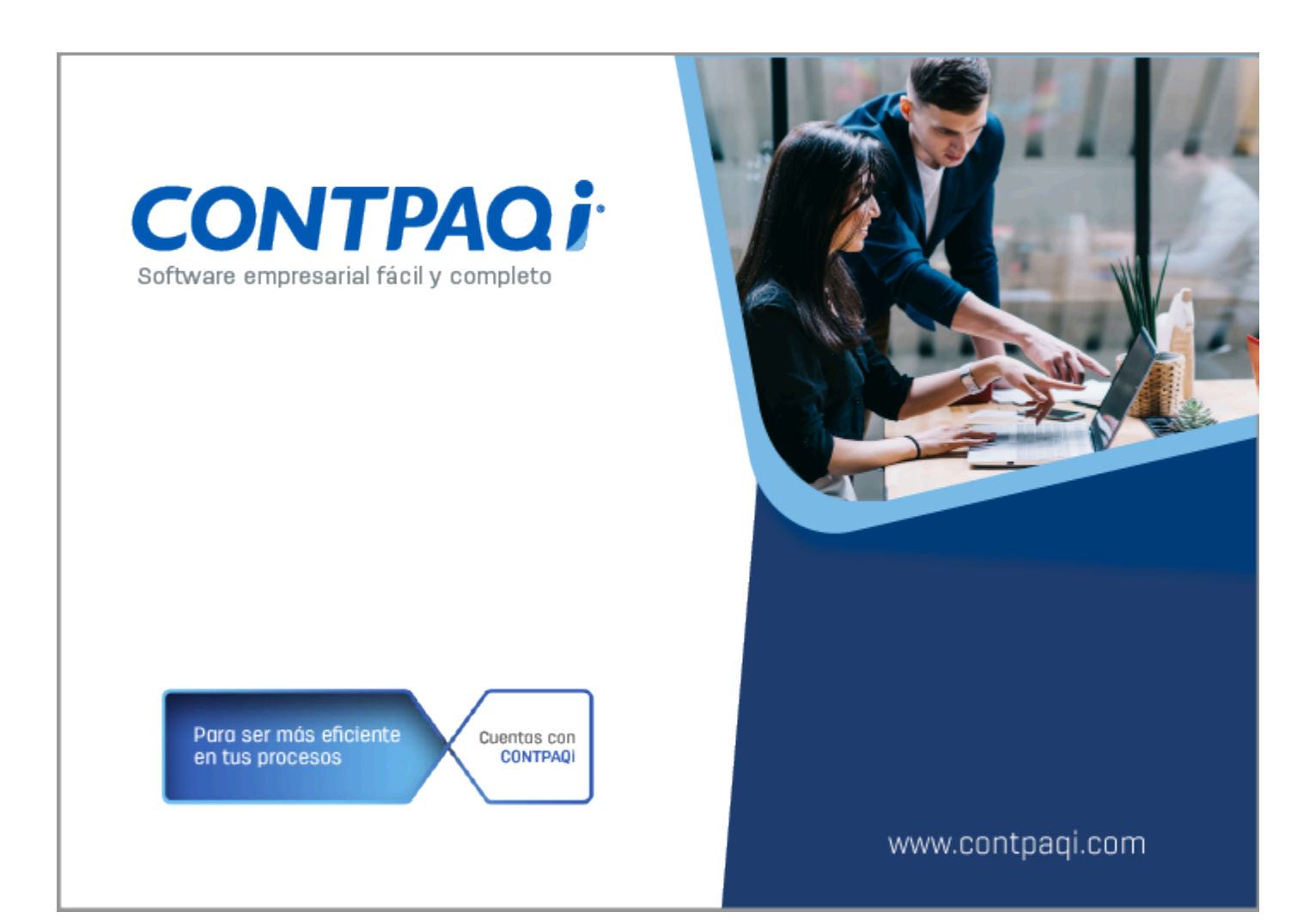

# **Carta Técnica**

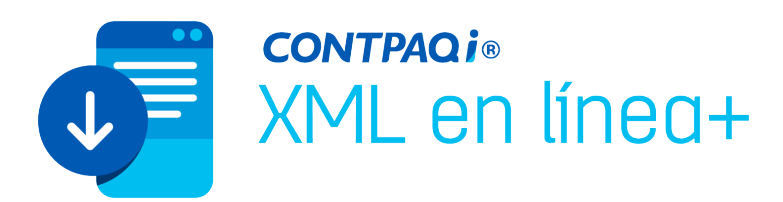

# **CONTPAQi® XML en línea+ 5.0.3**

#### **Versión: 5.0.3 Liberación**: 11 de abril 2024

#### **Herramientas Complementarias 8.3.1** 20240408

#### **Compatibilidad**

Esta versión es compatible con la versión de:

- Windows**®** 8.1 o posterior.
- Windows**®** Server 2016, 2019 y 2022.

#### **Nota**

Antes de conectarte al servidor del SAT verifica que tengas actualizados los componentes de Java, de lo contrario, no podrás acceder a la página del SAT.

#### **Instalación de máquinas virtuales**

Si vas a utilizar **CONTPAQi® XML en línea+** en máquinas virtuales, es necesario actualizar el Servidor de Licencias Común (SLC) el cuál se puede descargar desde el portal de **CONTPAQi®**.

# **Novedades**

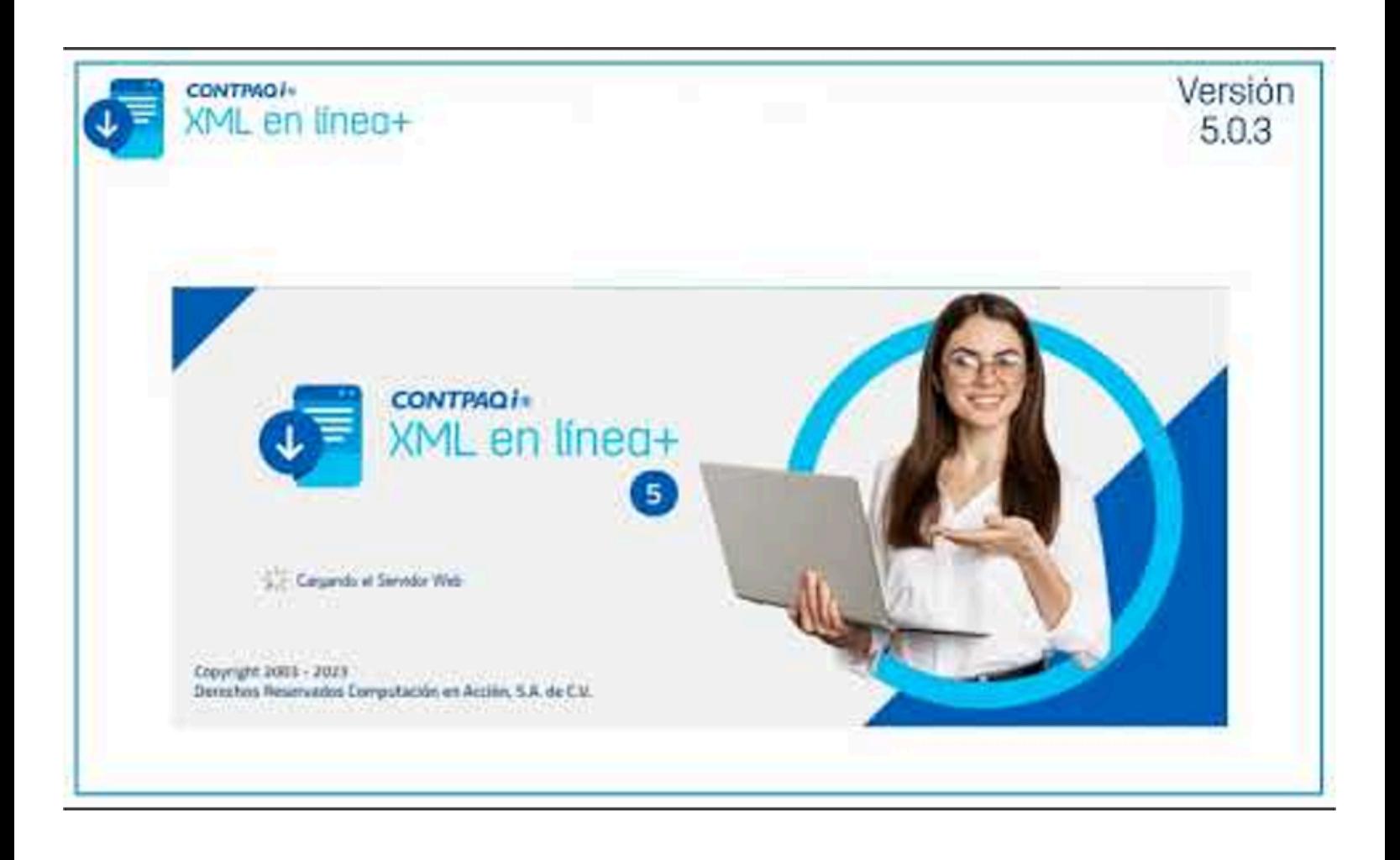

**Descargas manuales**: Ahora podrás realizar tus descargas de una manera más sencilla, sin importar si existen más de 2000 CFDI; y además podrás descargar documentos emitidos y recibidos en la misma solicitud.

**Descargas automáticas**: Configurar tu empresa para que descargue los CFDI de manera automática, y así no tienes que preocuparte por tener tus comprobantes descargados al día.

**Cancelación de descargas**: A partir de esta versión puedes cancelar las solicitudes de descarga.

**Visor de documentos digitales**: Esta versión incluye el Visor de documentos digitales (ADD) con el que podrás consultar la información de tus CFDI, crear vistas personalizadas, cargar XML y PDF de forma manual, exportar tus consultas a Excel®. exportar tus XML, ver la vista preliminar de cada comprobante, consultar directamente los XML y generar vistas PDF de tus facturas.

**Consulta de CFDI en proceso de descarga**: Podrá consultar la información de tus comprobantes de cada una de tus solicitudes desde el listado de peticiones de descarga, en el que podrás ver el total de comprobantes a descargar, estado de CFDI, fechas de cancelación, si son emitidos o recibidos, el tipo de CFDI, RFC, importe total, UUID y el estado del proceso de descarga.

**Gestor de empresas**: Con el nuevo gestor de empresas puedes realizar búsquedas para encontrar tu empresa de una manera más sencilla, además de marcarlas como favoritas para que aparezcan al principio del listado, activarlas o desactivarlas, así como realizar descargas sin necesidad de entrar a la empresa, ver el estado de tus descargas y saber hasta qué fecha se encuentran actualizadas tus empresas.

**Creación de empresas**: Ahora puedes crear tus empresas en **CONTPAQi® XML en línea+** con un ADD independiente o bien usar alguno ya existente, sin necesidad de tener instalado otro sistema **CONTPAQi®**.

**Configurador de empresas**: Con este nuevo módulo podrás actualizar la FIEL de tu empresa, cambiarle el nombre, activar o desactivar las descargas automáticas, elegir si descargas comprobantes emitidos, recibidos o ambos, seleccionar la ruta de descarga y cambiar o asignar el ADD en el que se almacenarán tus comprobantes.

**Nueva interfaz gráfica**: Para mejorar tu experiencia mejoramos la interfaz gráfica para que sea más simple e informativa.

# Cambio de imagen

### Beneficio

**CONTPAQi® XML en línea+** además de renovar su imagen, ahora es más rápido en la descarga de comprobantes.

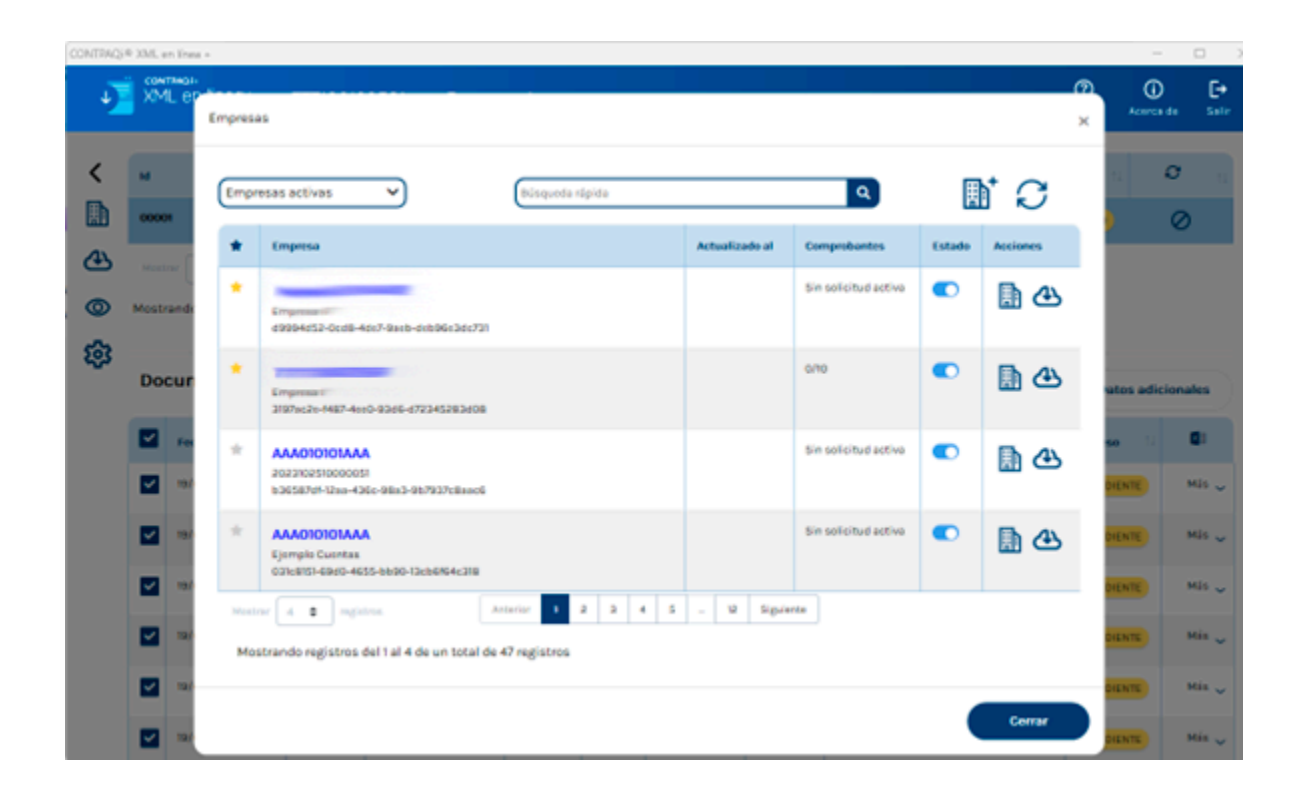

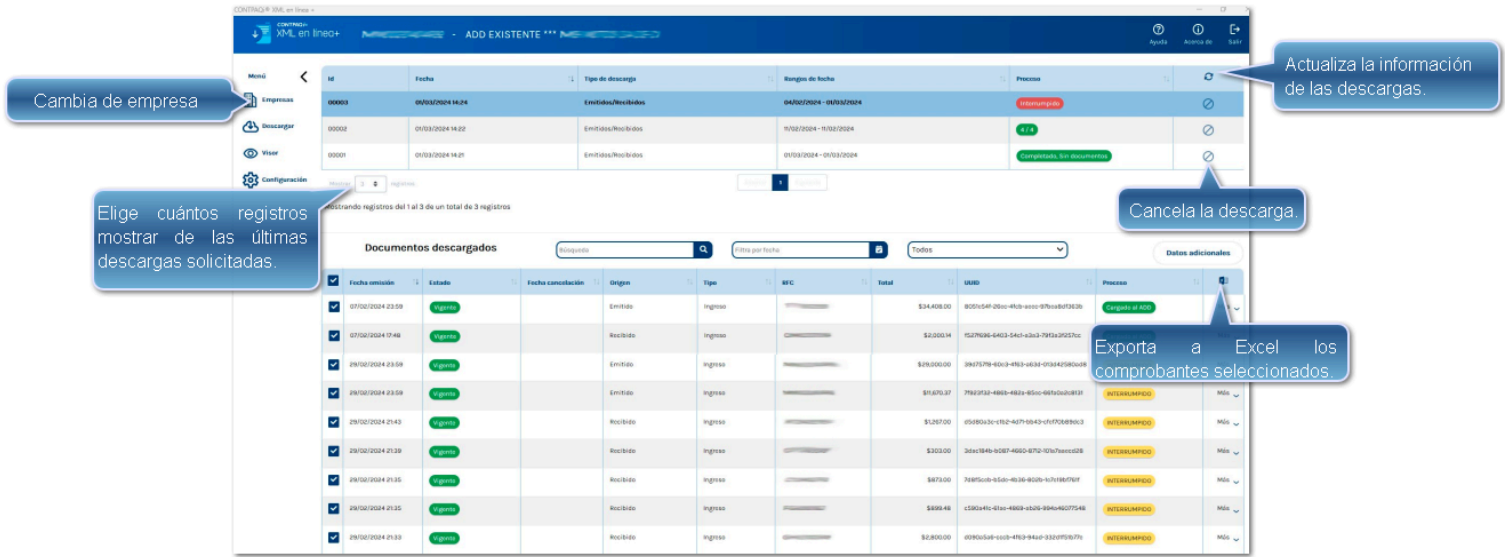

La nueva imagen incluye cambios en el menú principal.

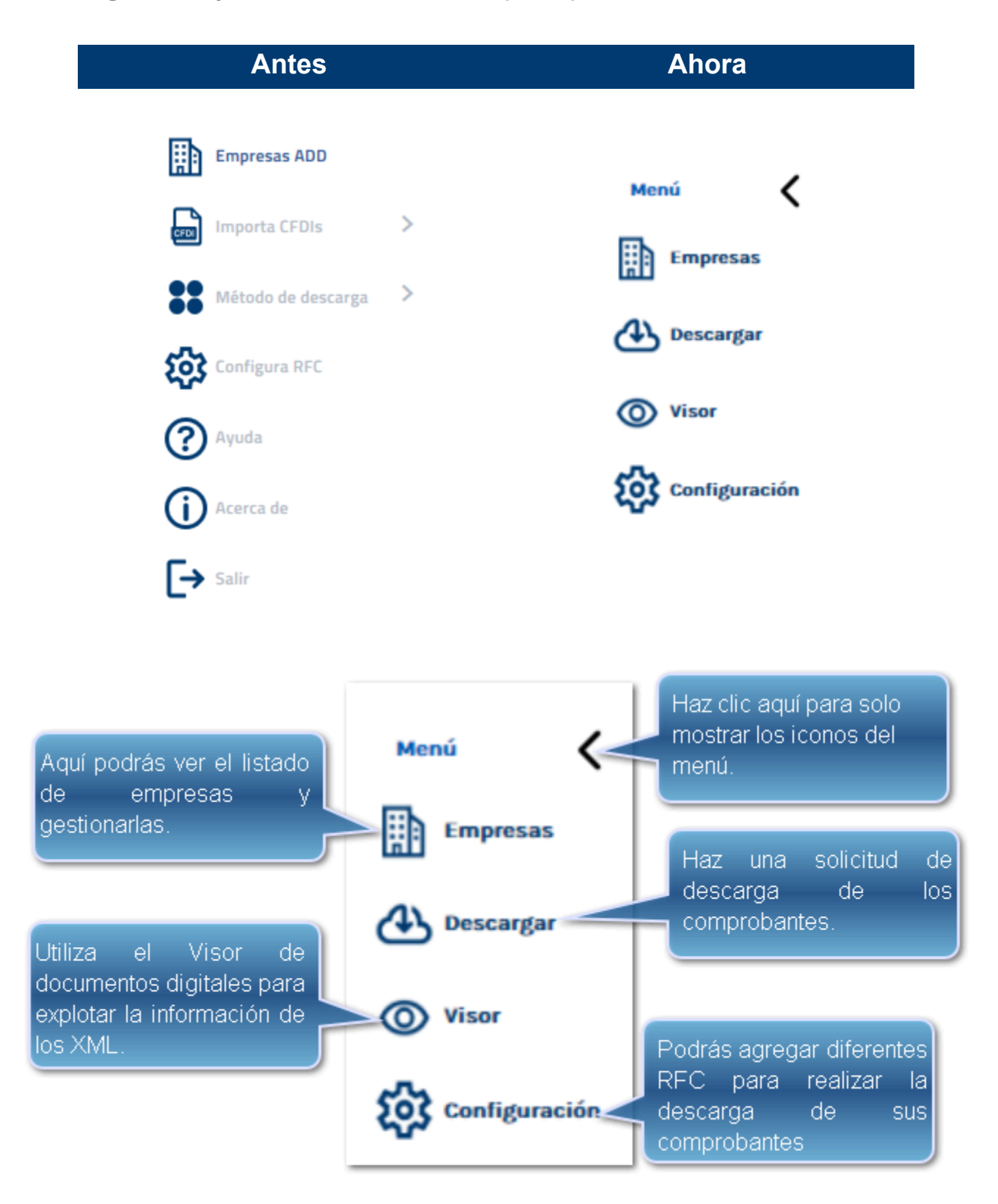

# Instalador

#### Beneficio

En esta versión de **CONTPAQi® XML en línea+,** el instalador incluye también el de **CONTPAQi® Herramientas complementarias 8.3.1**.

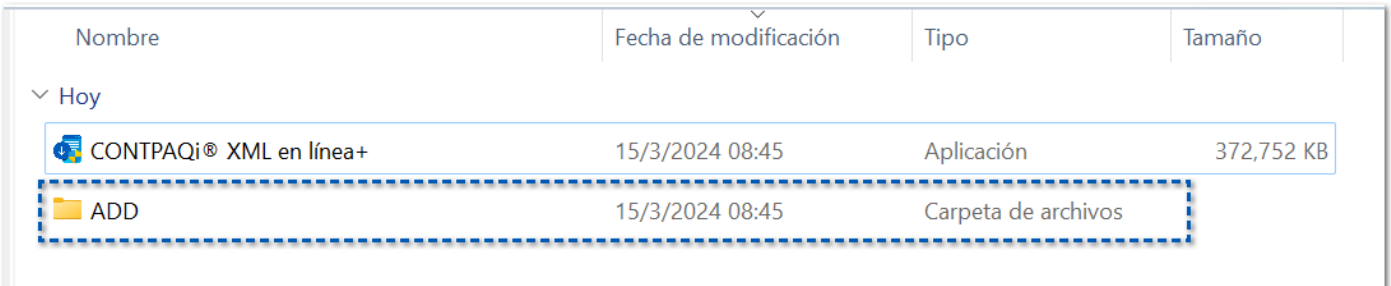

#### **Importante**

Al instalar esta versión, se realiza la actualización de esquemas a la versión 8.3.1 de **Componentes**, de todas las empresas que tengan habilitada la opción de **Descargas automáticas**, y se indicará mostrando el siguiente mensaje:

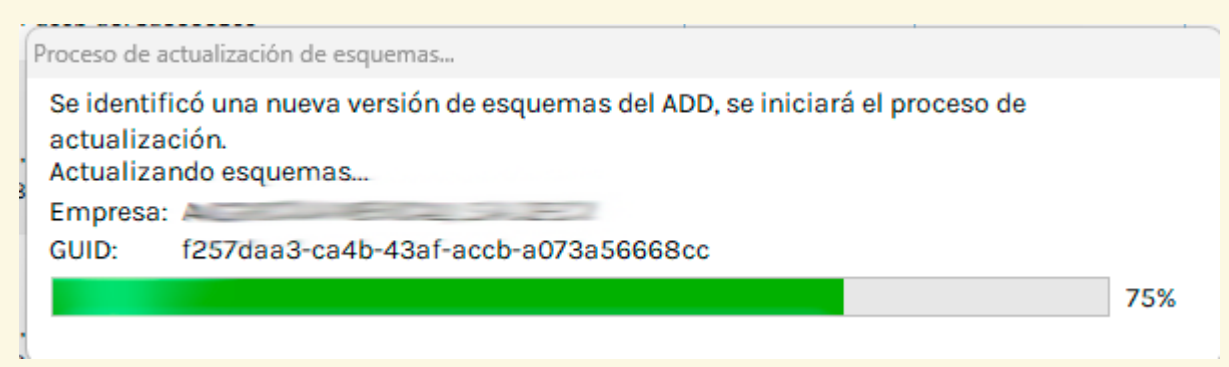

Si la empresa no tiene habilitada dicha opción, se actualizarán sus esquemas al hacer clic en **Abrir empresa** o en **Descargar**, dentro del [gestor de empresas,](#page-8-0) y si existe algún algún error en la migración, la empresa se mostrará como inactiva.

# <span id="page-8-0"></span>Gestor de empresas

#### Beneficio

Para brindarte mayor accesibilidad y la posibilidad de consultar en cualquier momento el estatus de las descargas, ahora esta información se incluye en el gestor de empresas.

Cuando creas una nueva empresa en cualquiera de los sistemas de **CONTPAQi®** tales como

**Contabilidad-Bancos, Comercial Premium** o **Nóminas**, haz clic en este icono poder verlas de inmediato en el listado de empresas.

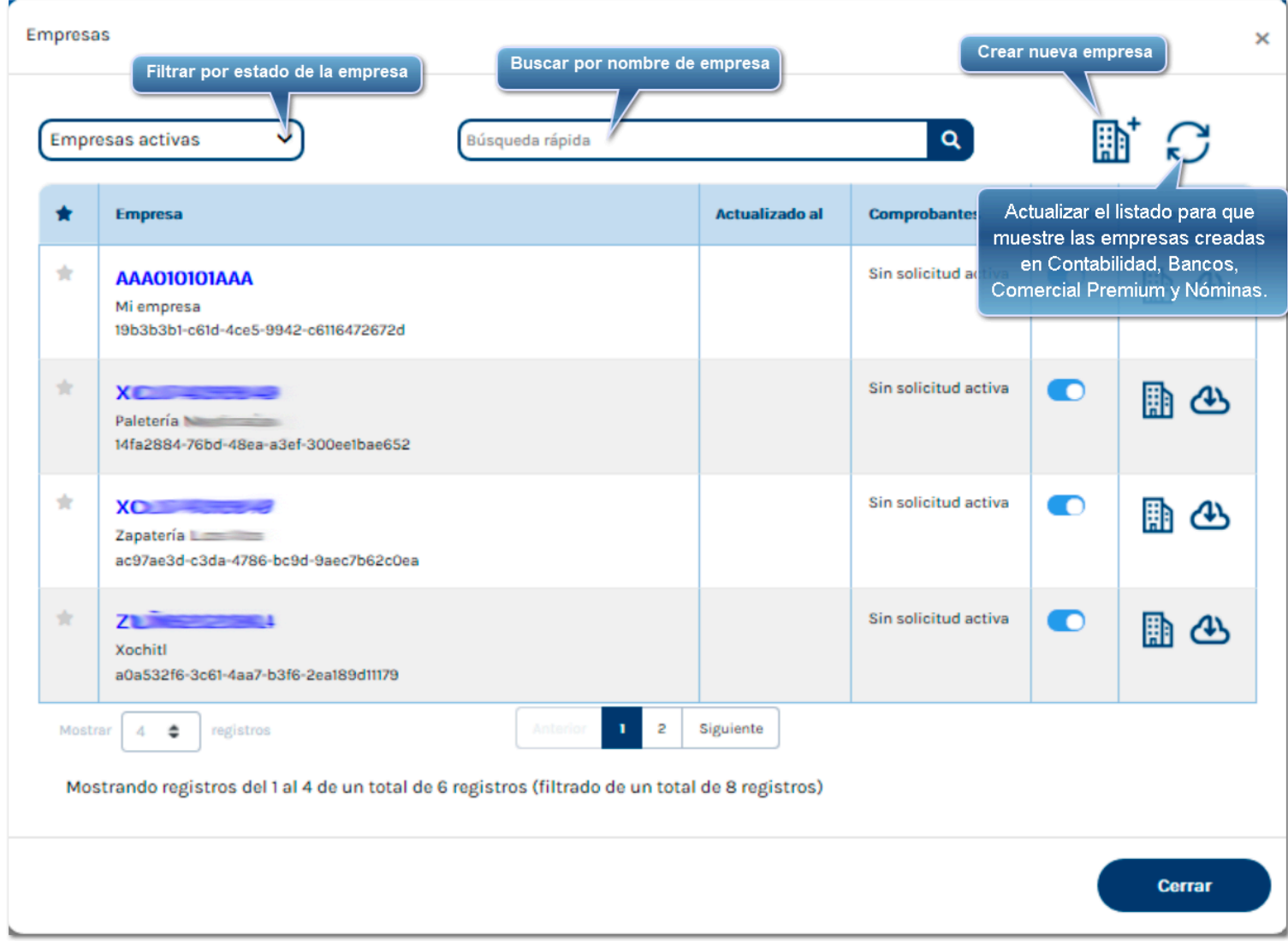

### Filtrar por estado de la empresa

Ahora puedes filtrar el listado de empresas, para que solo se muestren las que deseas:

- **O** Empresas activas
- **C** Empresas con FIEL
- **O** Empresas sin FIEL
- Empresas desactivadas

### Búsqueda rápida

Puedes hacer la búsqueda rápida de una empresa; al teclear su nombre se muestran únicamente aquellas que coincidan.

### Crear una empresa nueva

Puedes crear una nueva empresa haciendo clic en este icono  $\mathbf{m}^*$ .

**Nota**

Al abrir el gestor de empresas, todas las empresas tendrán una primera solicitud de descarga de comprobantes del día actual, si es que así lo tienes previamente [configurado](#page-23-0).

Sin embargo, si solicitas una descarga manual, esta tendrá prioridad y dejará en pausa la descarga automática.

### Acciones

駉 Para abrir una empresa, haz clic en este icono  $\Box$ . Se muestra toda la información referente a la descarga actual y al historial de descargas.

Para iniciar una descarga de comprobantes, selecciona el icono  $\sim$ . Si se encuentra atenuado, es porque hay una descarga en curso y debes esperar a que se complete.

Az

### Empresas favoritas

Ahora puedes marcar tus empresas favoritas, haciendo clic en la estrella del lado izquierdo; de esta forma las empresas que elijas, siempre serán las primeras en la lista:

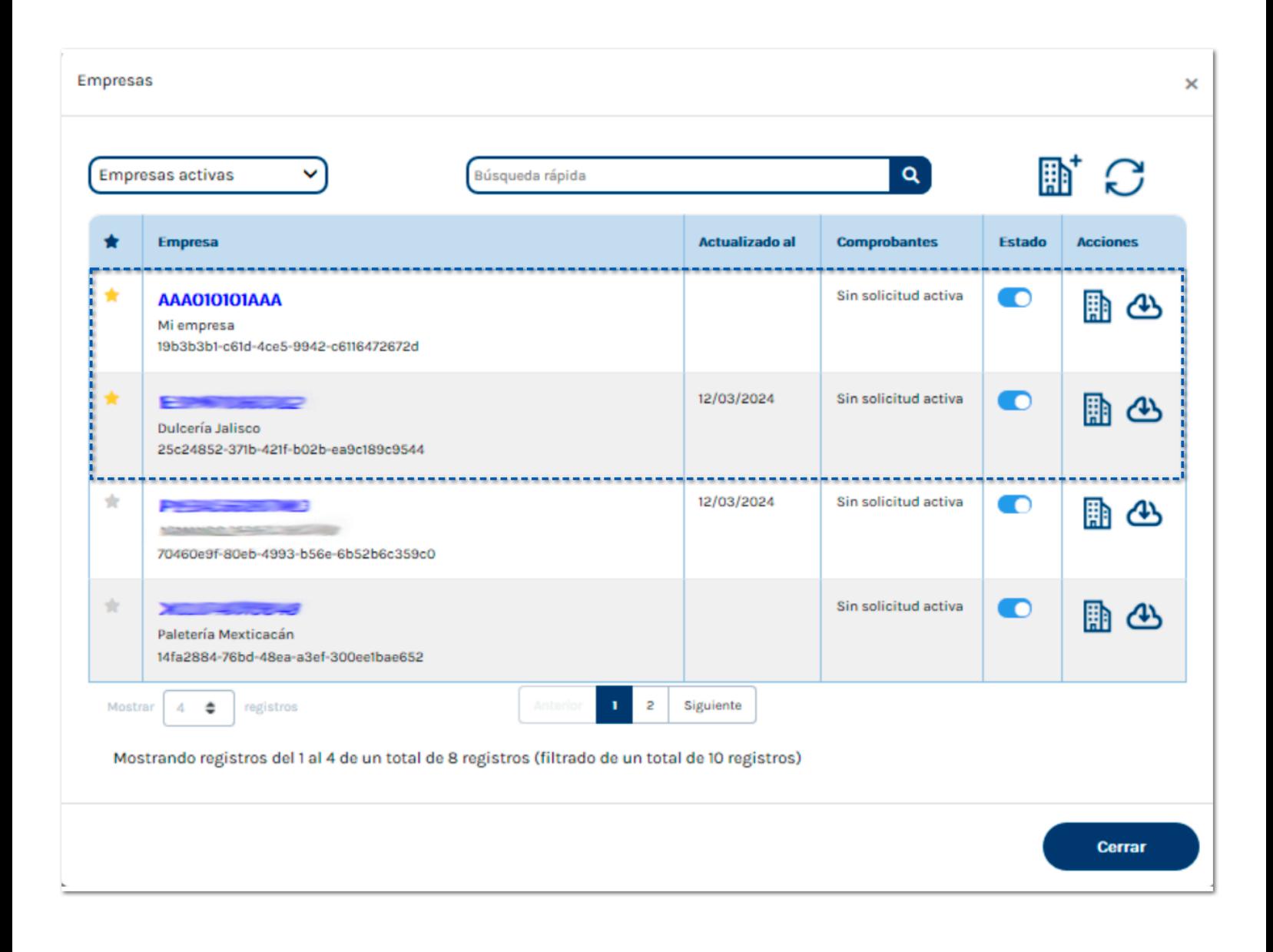

### Nuevas columnas

#### Actualizado al

Se agrega la columna **Actualizado al** para indicar la fecha en que se realizó la última descarga de comprobantes.

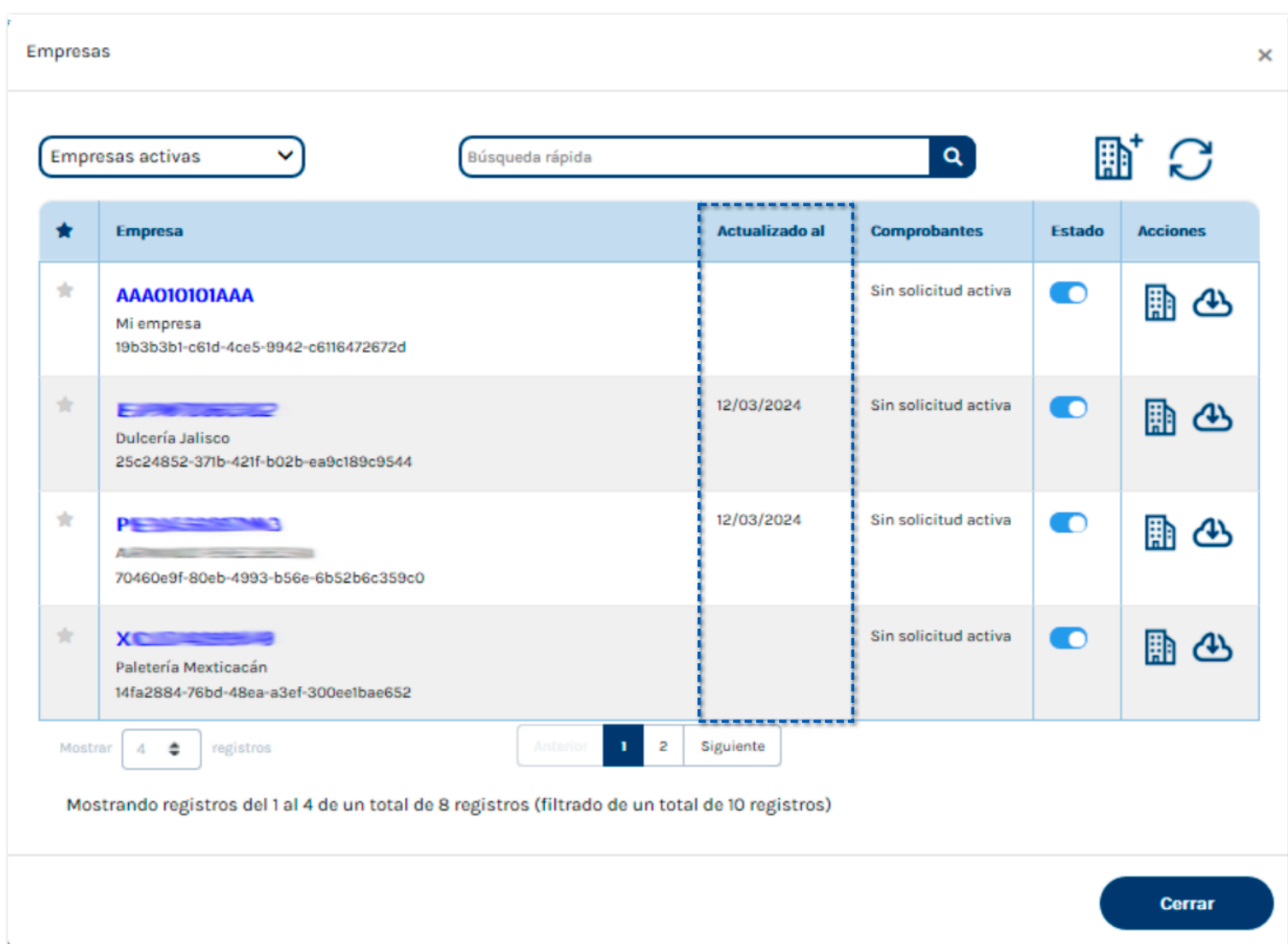

#### **Comprobantes**

En la columna **Comprobantes se** indica el avance del total de comprobantes que se están o se han descargado.

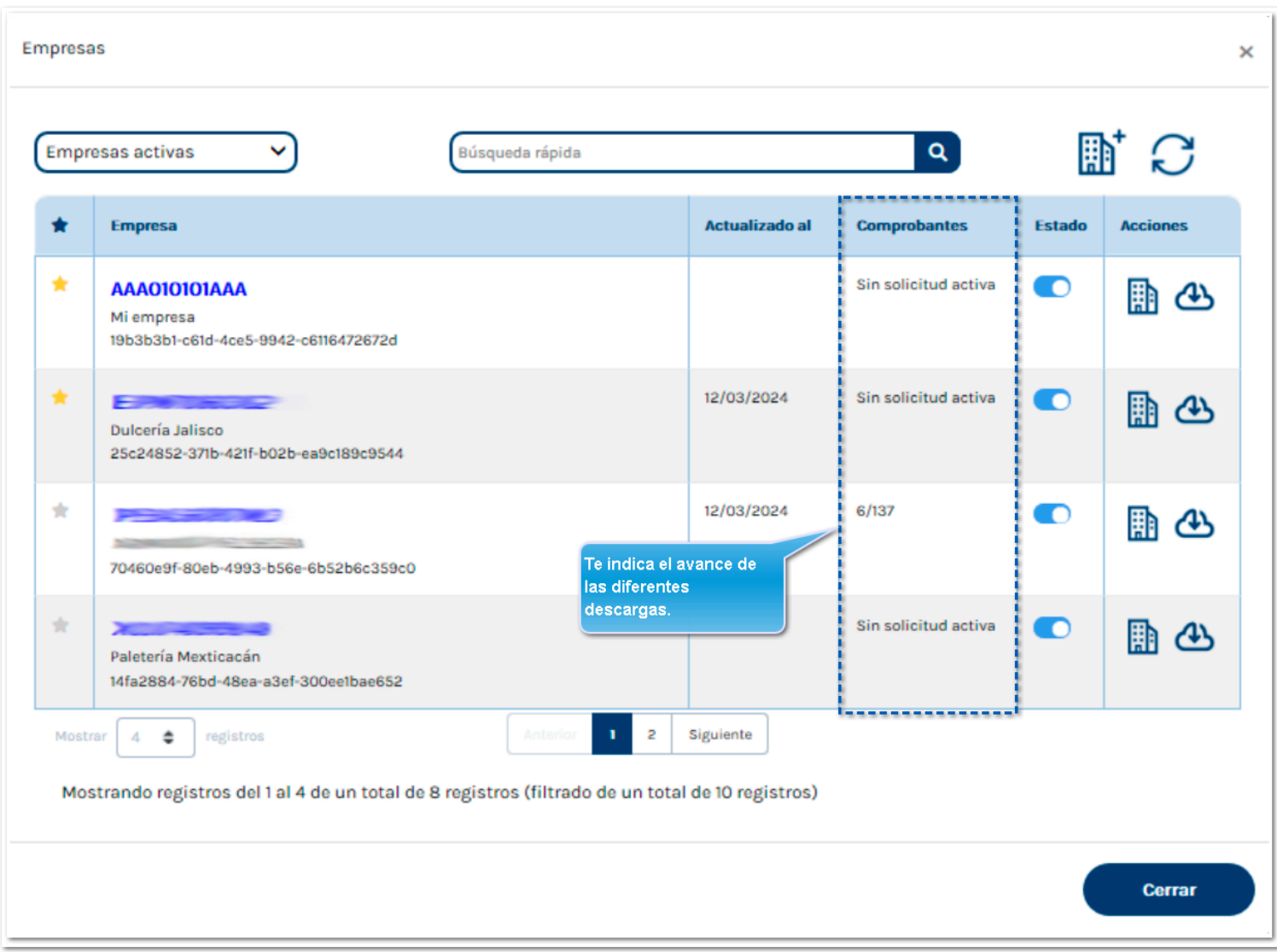

### Estado

Esta columna te permitirá inactivar una empresa:

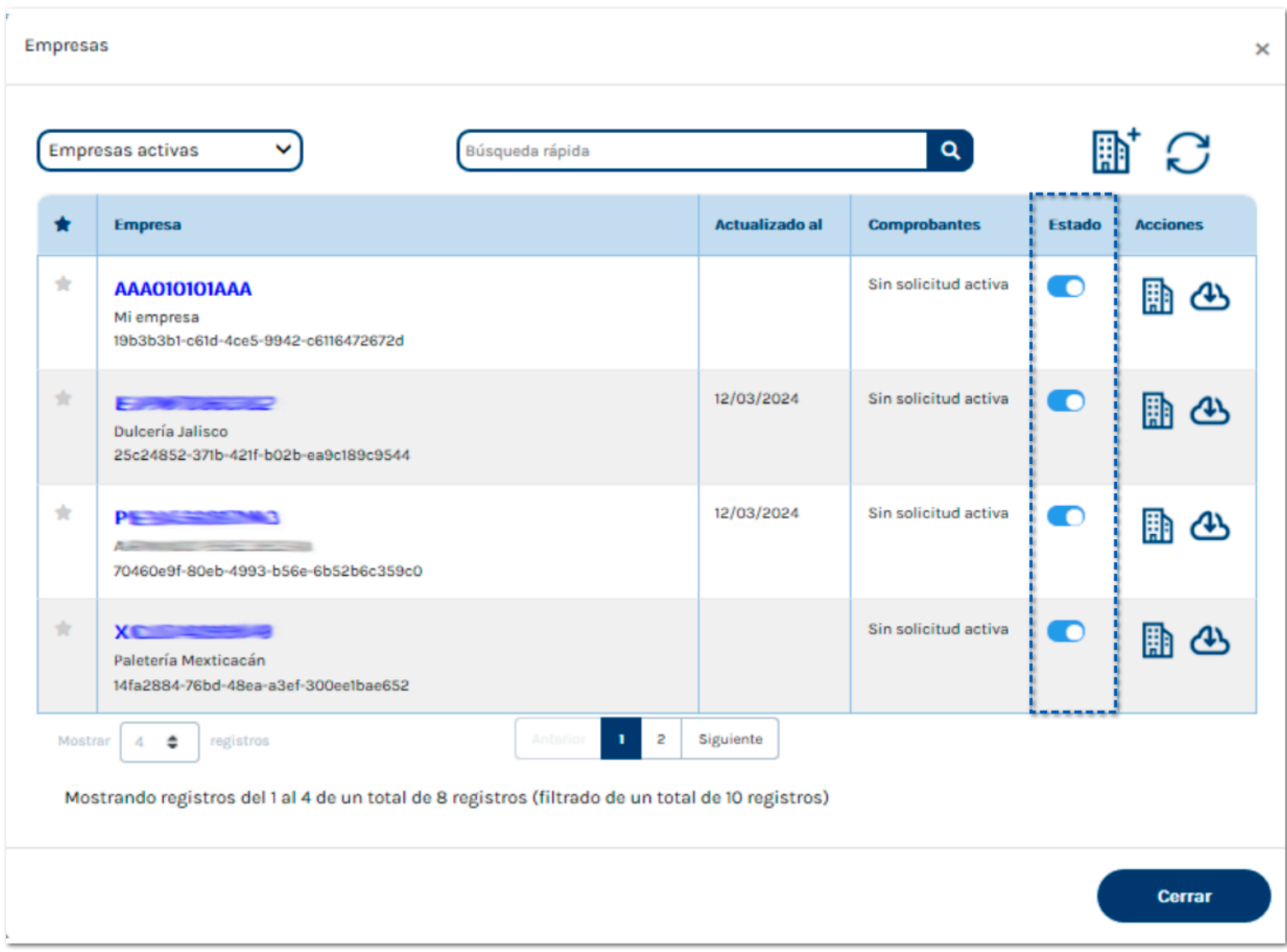

Para inactivar una empresa, desliza el botón de estado hacia la izquierda; se mostrará un mensaje de acuerdo a los siguientes escenarios:

Si la empresa tiene ADD pero no tiene FIEL configurada:

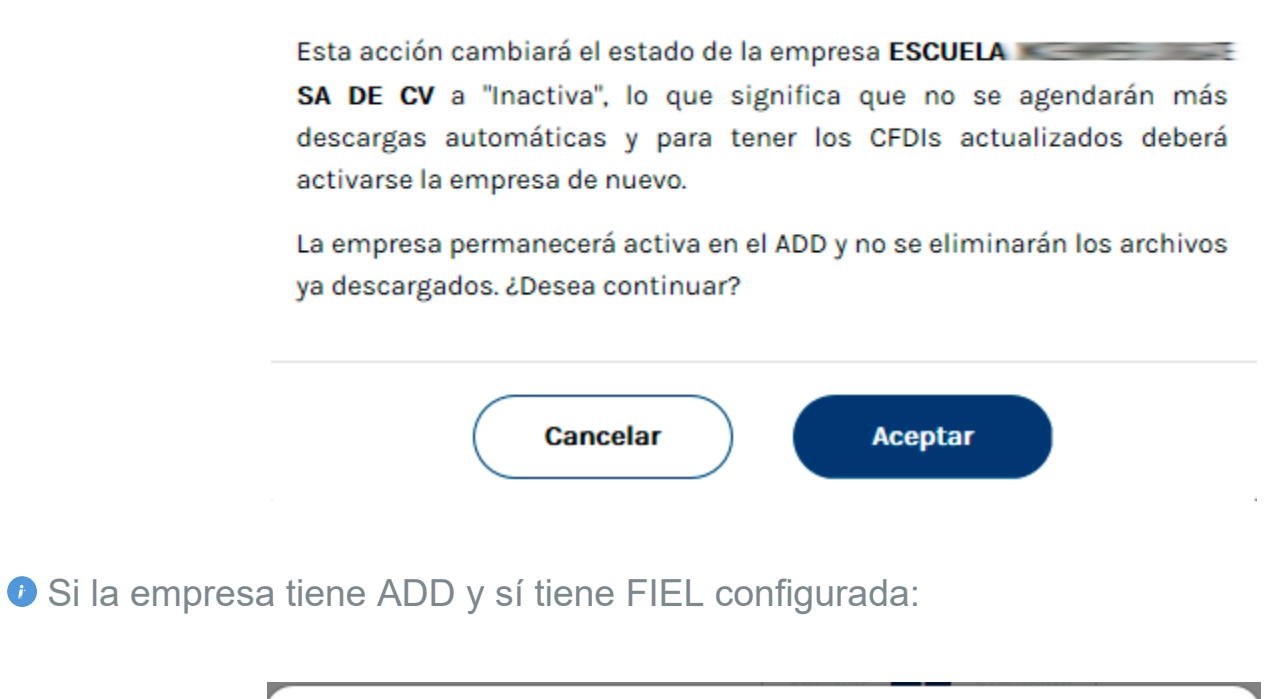

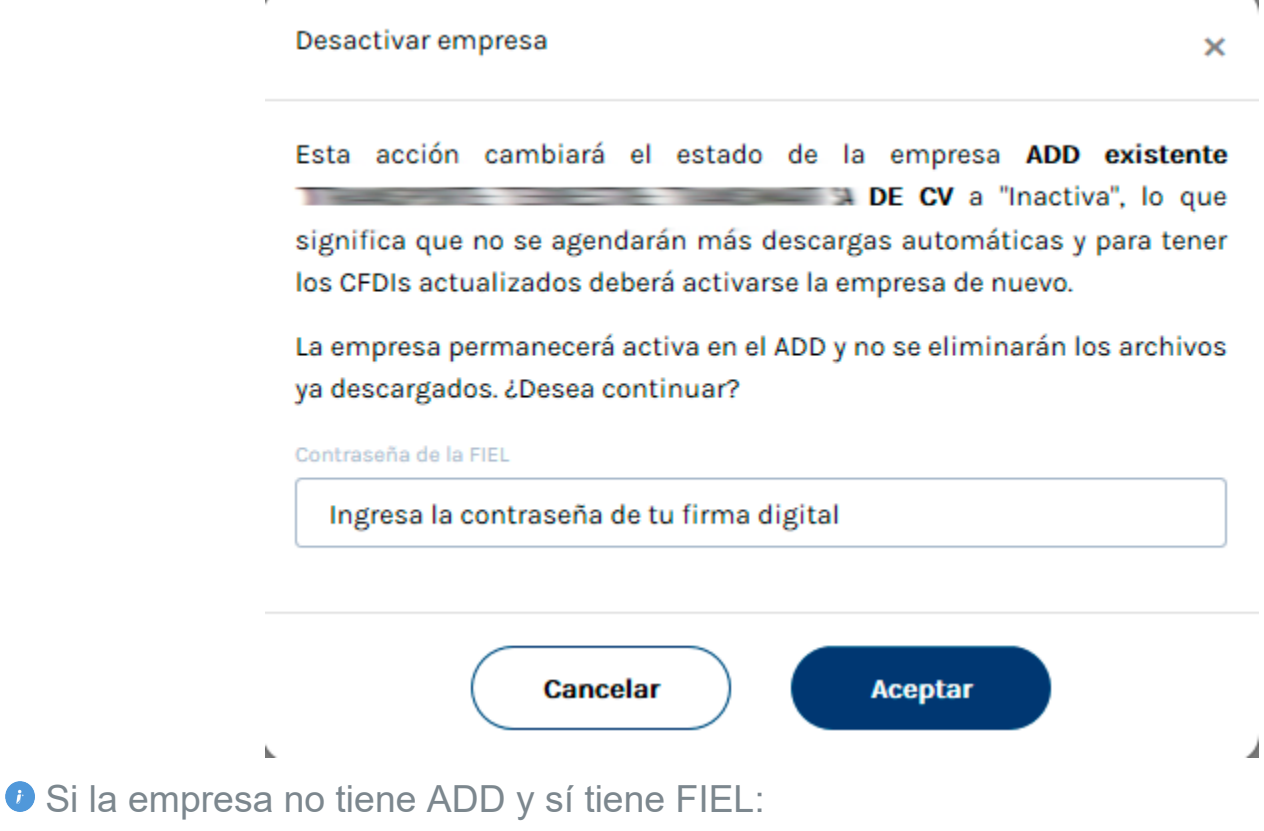

ŗ

Esta acción eliminará la empresa **de la contrada de la contrada de la contrada de la contrada de la contrada de** recuperarla, mas no se eliminarán los archivos ya descargados. ¿Desea continuar?

×

```
Contraseña de la FIEL
Ingresa la contraseña de tu firma digital
```
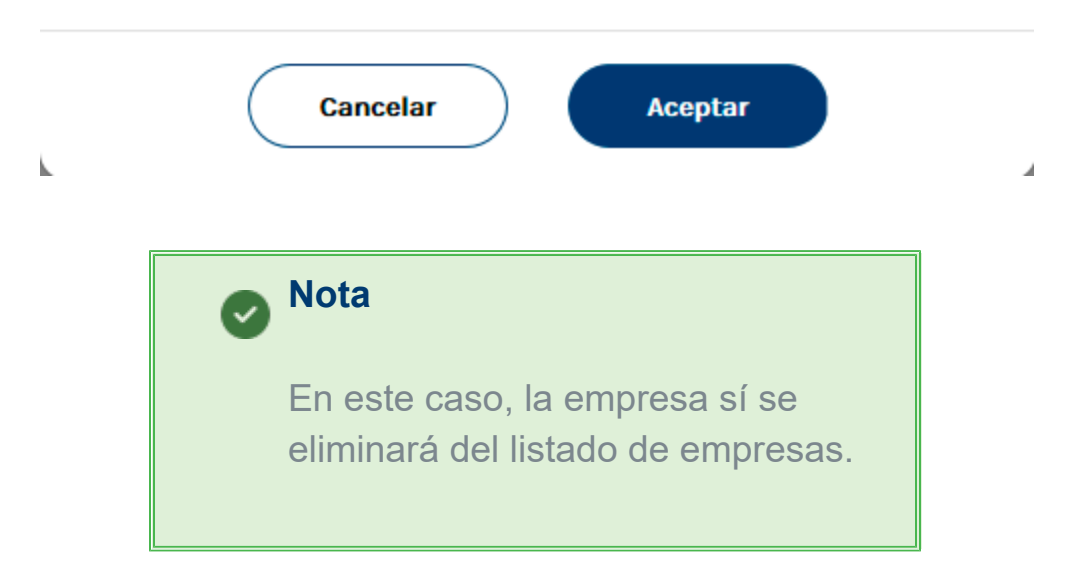

# Ejecutar CONTPAQi® XML en línea+ sin Componentes instalado

#### Beneficio

Cuando no se tiene instalado ningún otro de los sistemas de **CONTPAQi®** tales como **Contabilidad-Bancos**, **Nóminas, Comercial Premium** o **Herramientas complementarias** (Componentes), al ejecutar **CONTPAQi® XML en línea+** en su versión 5.0.3 cuando ya se tenían algunos RFC con FIEL configurados en versiones anteriores, el sistema mostrará un mensaje indicando cuáles empresas no tienen un ADD asignado.

Tienes la opción de seleccionar uno, algunos o todos, antes de hacer clic en **Aceptar** para realizar esta migración.

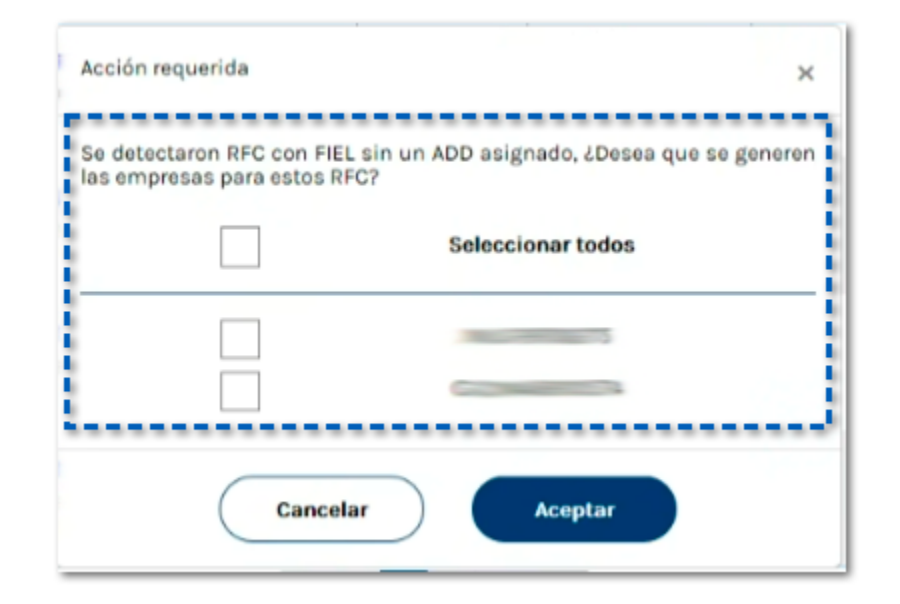

#### **Importante**

Esta ventana solo se mostrará cuando el sistema detecte que se tiene uno o varios RFC con FIEL y sin ADD. Considera que todos los RFC que se muestran en la ventana, hayan sido seleccionados o no, no volverán a mostrarse, por lo que si quieres que sean una empresa de **CONTPAQi® XML en línea+** tendrás que [crearla de](#page-19-0) [forma manual.](#page-19-0)

# Ejecutar CONTPAQi® XML en línea+ con Componentes instalado

#### Beneficio

Cuando además de **CONTPAQi® XML en línea+** también se tiene instalado en el equipo algún otro de los sistemas de **CONTPAQi®** tales como **Contabilidad- Bancos**, **Nóminas, Comercial Premium** o **Herramientas complementarias** (Componentes), la información almacenada en la base de datos se migra a **CONTPAQi® XML en línea+** convirtiendo cada RFC en una empresa, por lo que se crearán todas las empresas aunque tengan el mismo RFC.

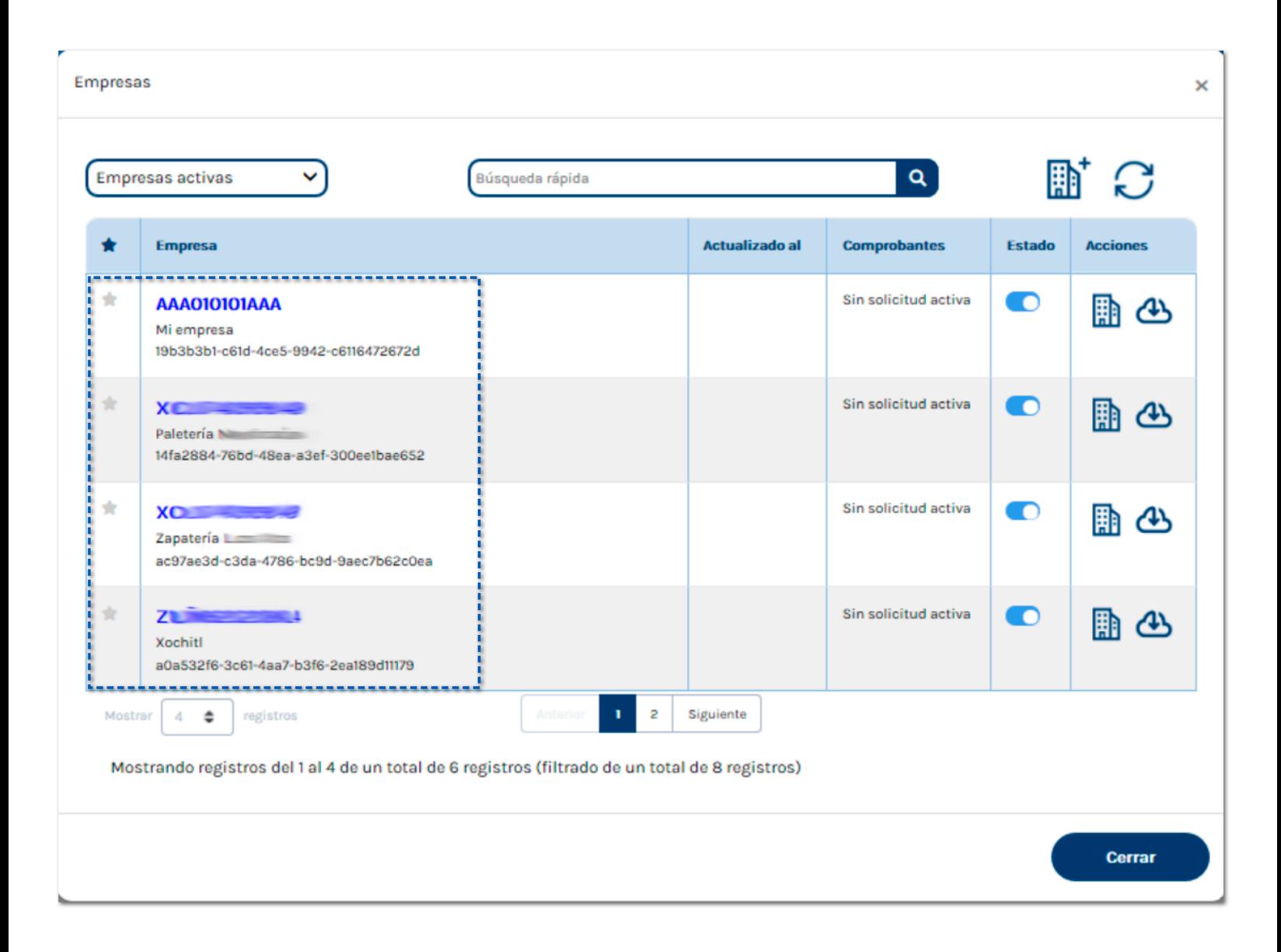

### <span id="page-19-0"></span>Crear una empresa

#### Beneficio

Ahora, puedes crear una empresa directamente en **CONTPAQi® XML en línea+**, solo necesitas hacer en clic en icono **Crear empresa** y captura la información requerida.

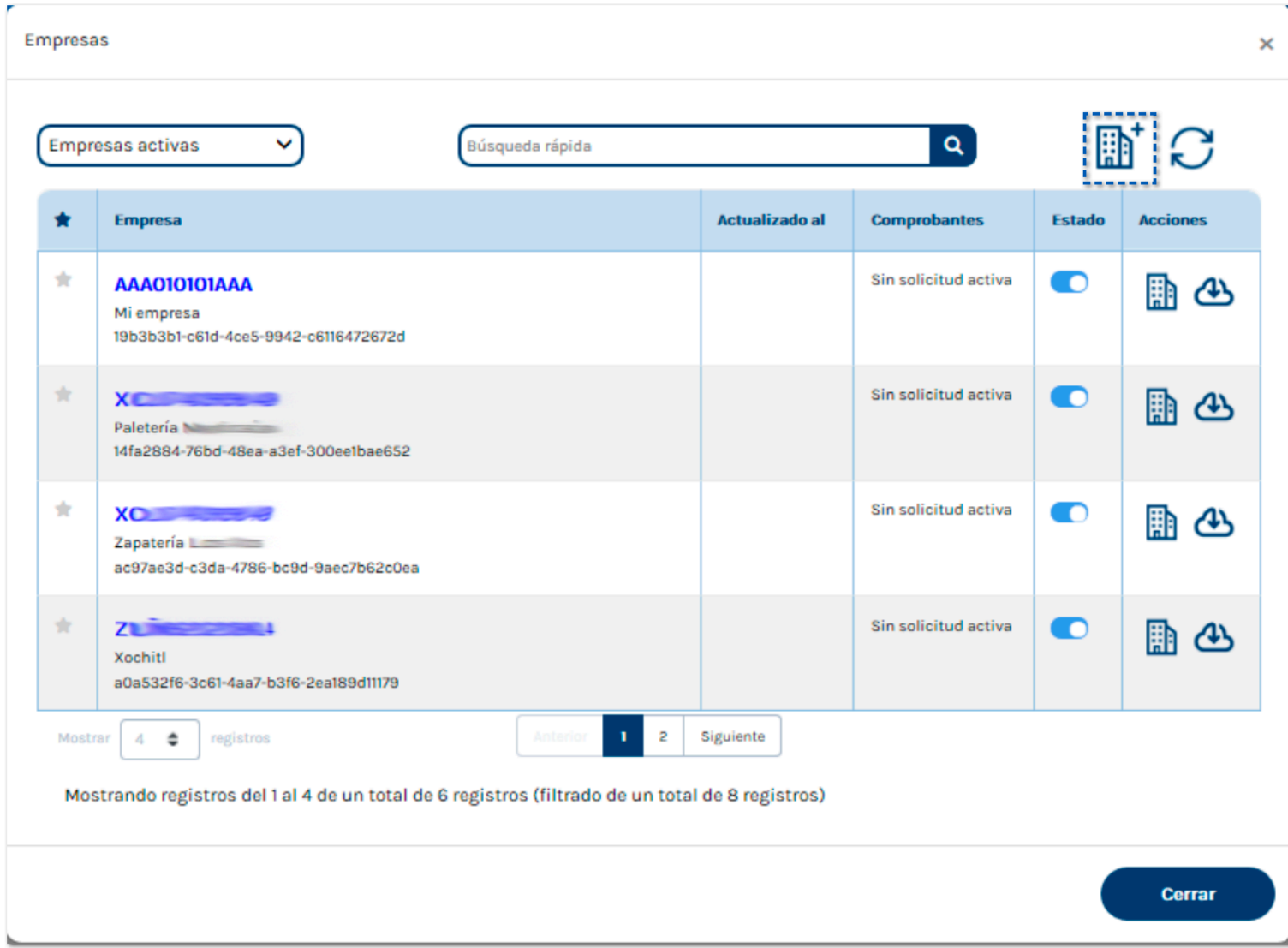

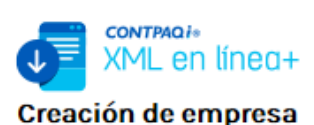

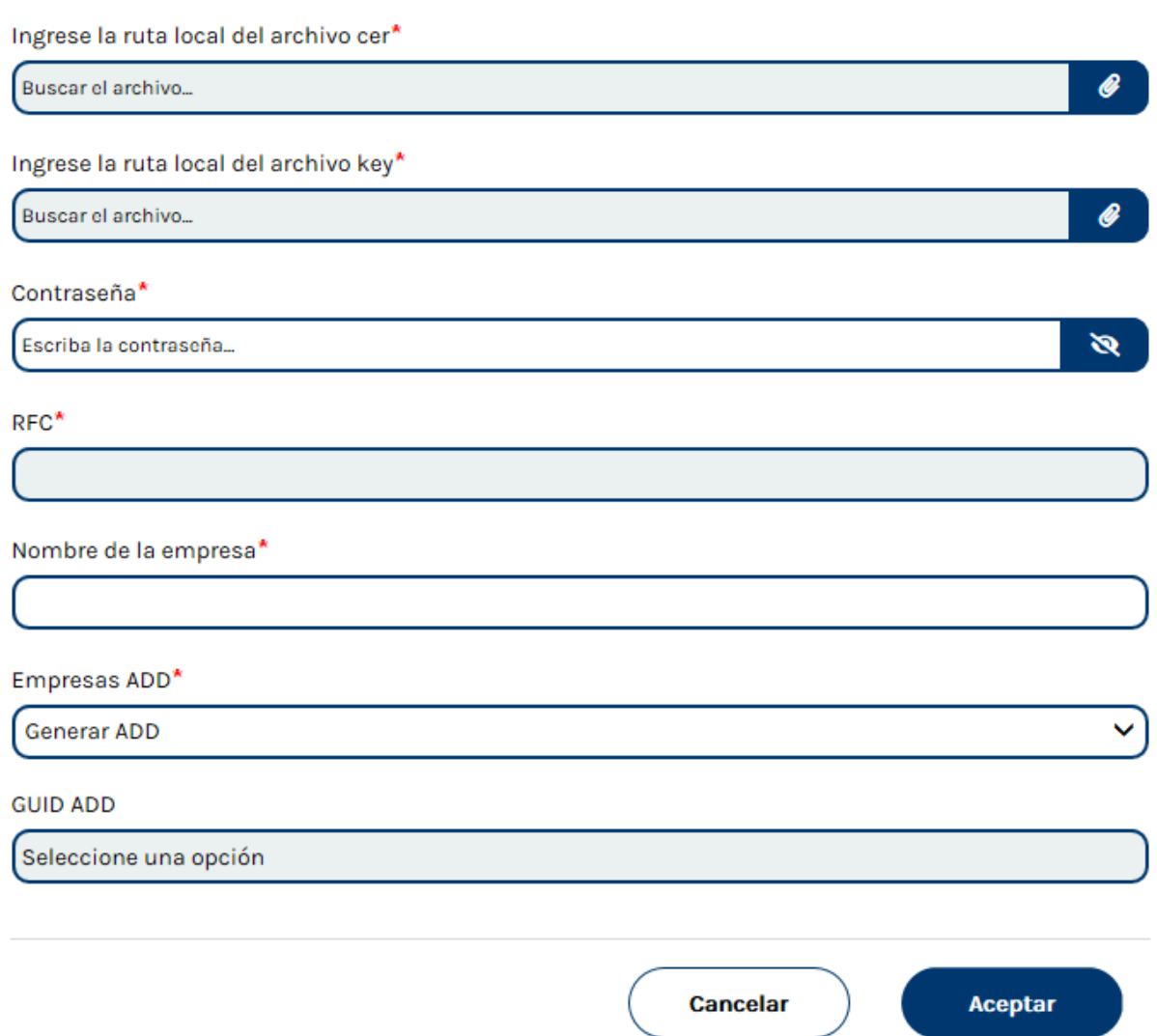

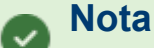

- Una vez que ingreses el archivo cer y el key, automáticamente se mostrará la información del RFC y el nombre de la empresa correspondiente.
- Puedes tener varias empresas con el mismo RFC pero siempre y cuando tengan un nombre distinto
- En la opción Empresas ADD por omisión se selecciona Generar ADD, pero puedes elegir que no se genere un

ADD (no podrás usar el Visor de documentos), que sí se genere un nuevo ADD, o elegir una de las empresas cuyo RFC corresponda con el que estás seleccionando.

### **Recuerda**

Siempre será mucho más beneficioso que tus empresas cuenten con ADD, ya que esto permite que con el nuevo visor de **CONTPAQi® XML en línea +** puedas explotar toda la información de tus comprobantes digitales.

Una vez creada la empresa, esta se muestra en el gestor de empresas, y al ingresar por primera vez se genera la solicitud de descarga de comprobantes de ese día.

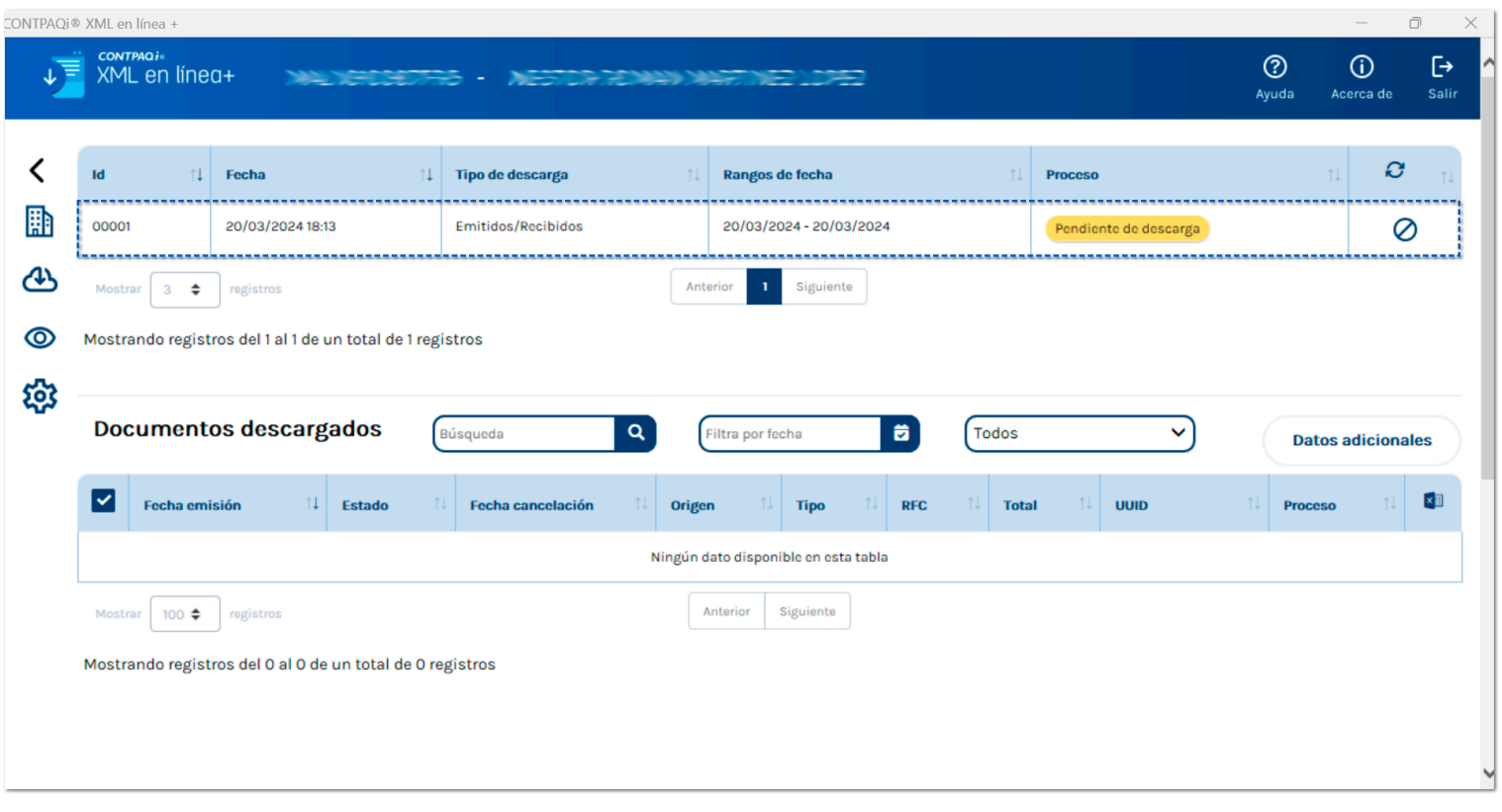

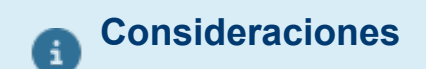

- Si al crear una empresa, su RFC no existe previamente en el catálogo de empresas del Visor de documentos, se genera su GUID.
- Al asignar la FIEL a una empresa, automáticamente se asignará a todas las empresas con el mismo RFC.

# <span id="page-23-0"></span>Configuración de empresa

### Beneficio

Ahora, puedes configurar cómo deseas realizar la descarga por cada empresa, si solo quieres descargar comprobantes emitidos, recibidos o ambos, y si quieres que la descarga sea automática o de forma manual.

Para ingresar a la configuración de la empresa, haz clic en el menú correspondiente.

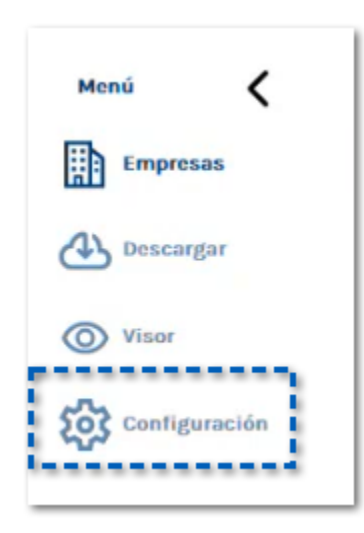

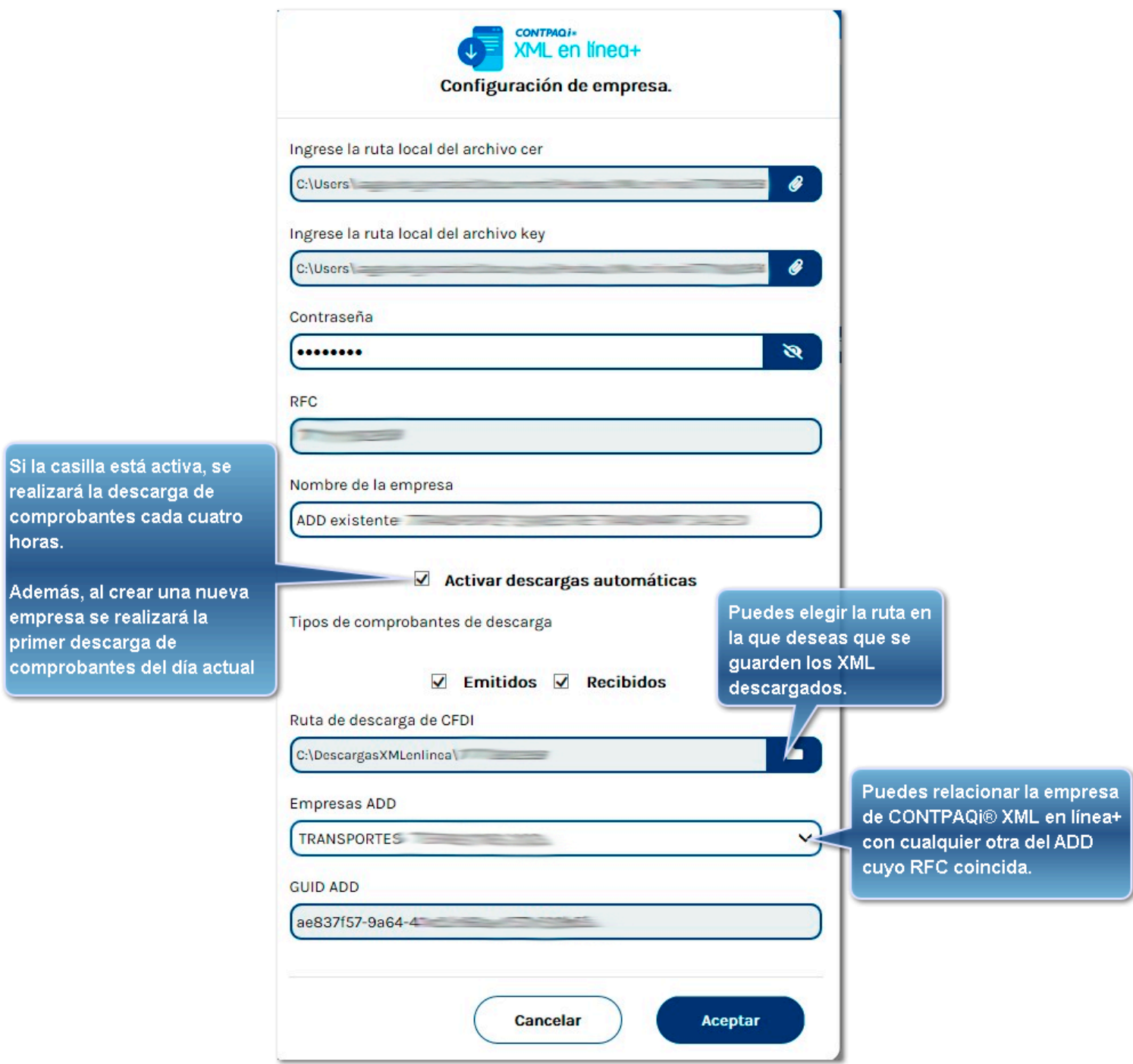

# Descarga de comprobantes

### Beneficio

Ahora, **CONTPAQi® XML en línea+**, comienza a realizar la descarga de comprobantes de manera inmediata. Solamente haz clic en el menú **Descargar**.

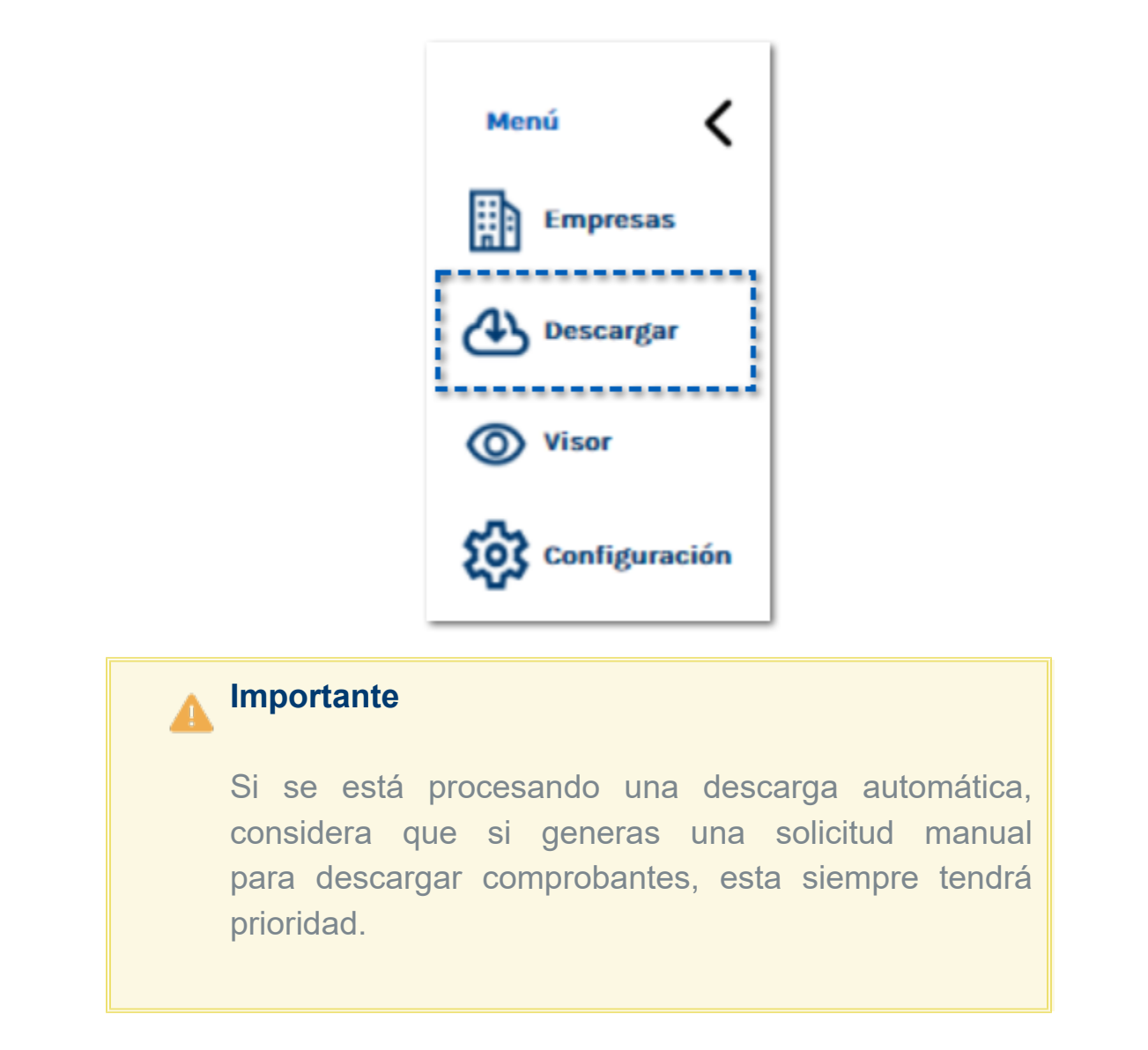

Captura el rango de fechas de los comprobantes que deseas descargar y elige si son de tipo recibidos, emitidos o ambos.

abierto.

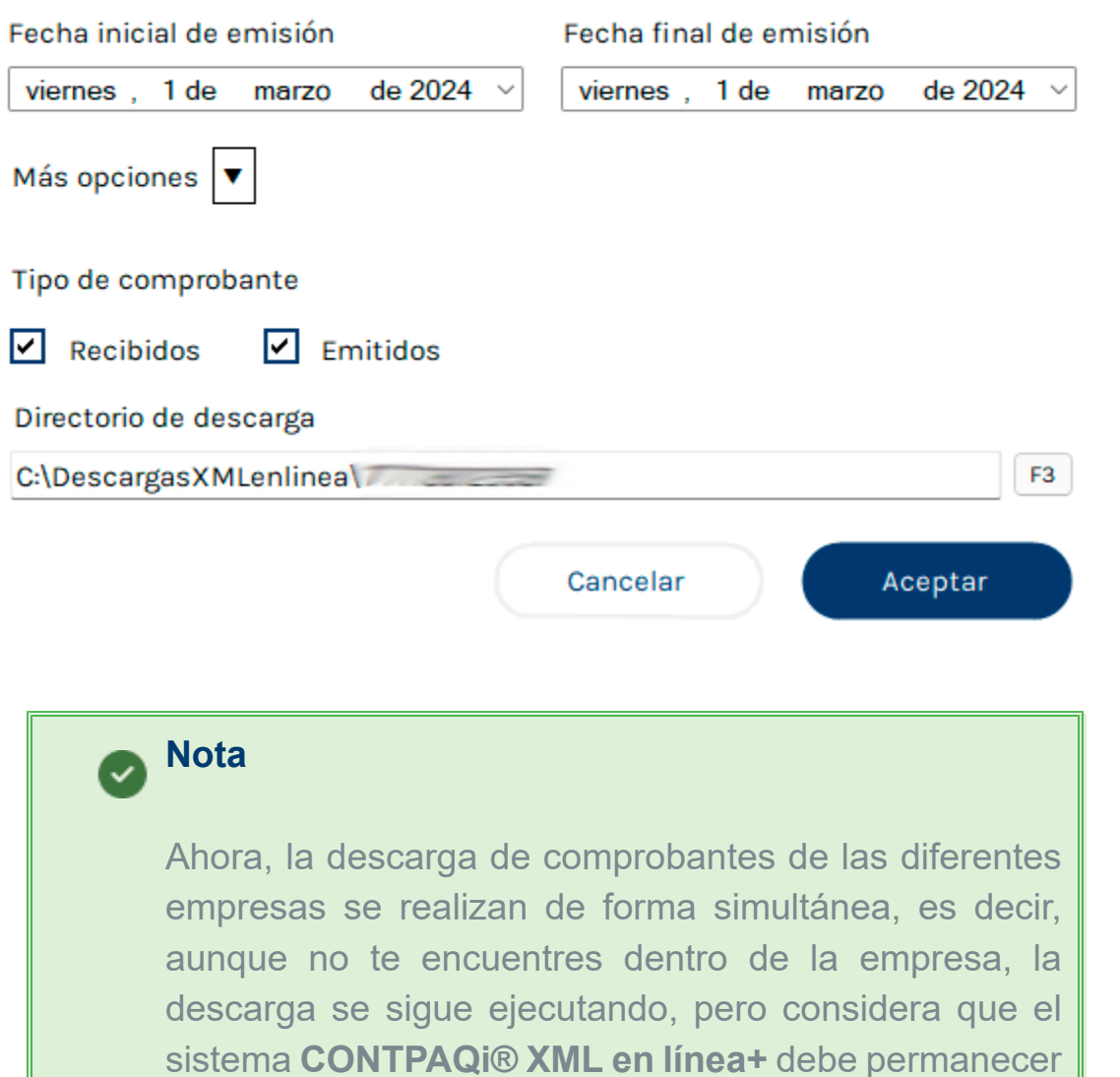

x

**CONTPAQi® XML en línea+** comienza a realizar la descarga de los comprobantes, indicando el total del avance en la columna **Proceso** y en la sección **Documentos descargados** lo indica de forma individual.

28

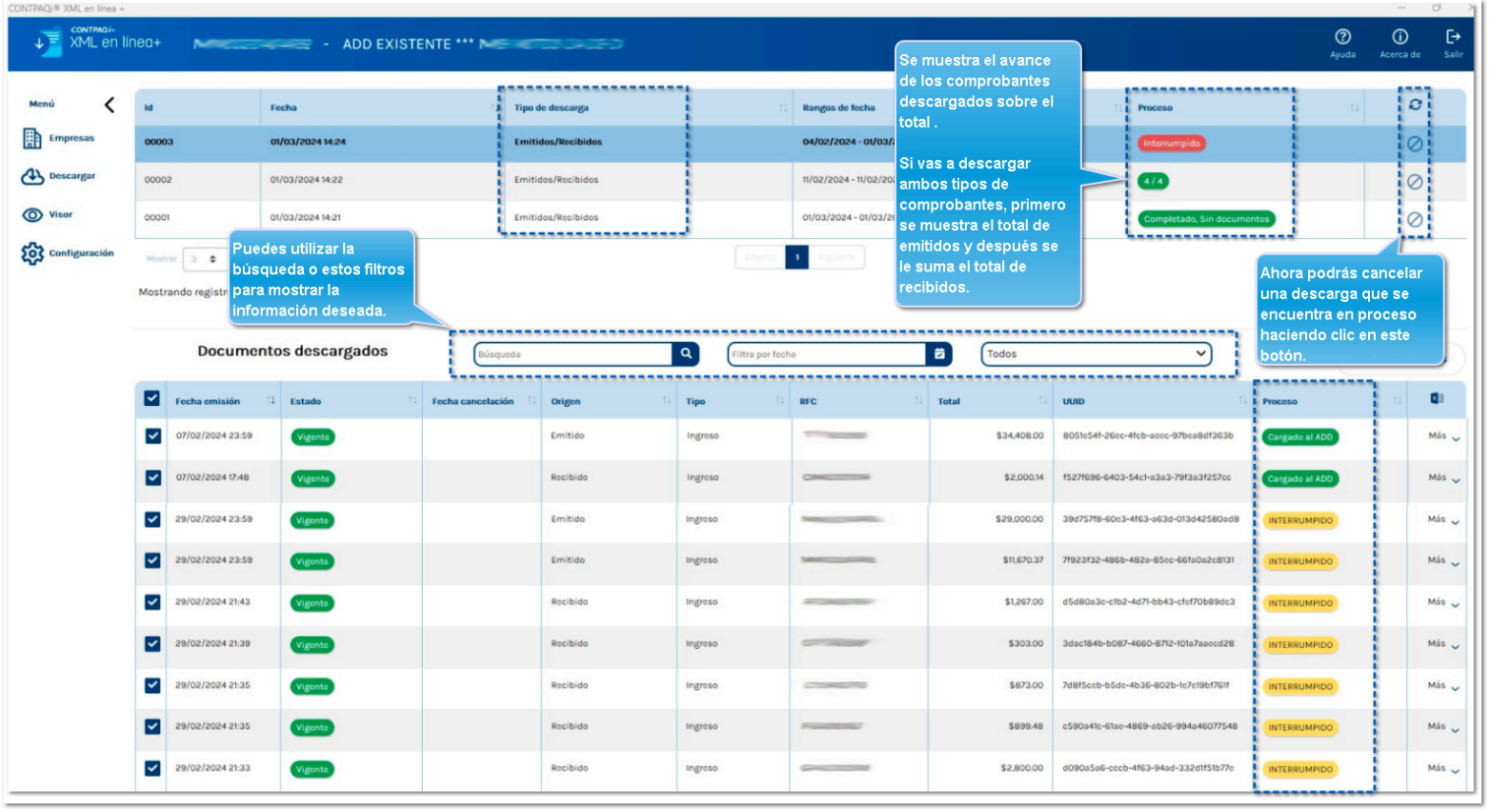

Al hacer clic en el botón para cancelar la descarga  $\emptyset$  , se mostrará el siguiente mensaje:

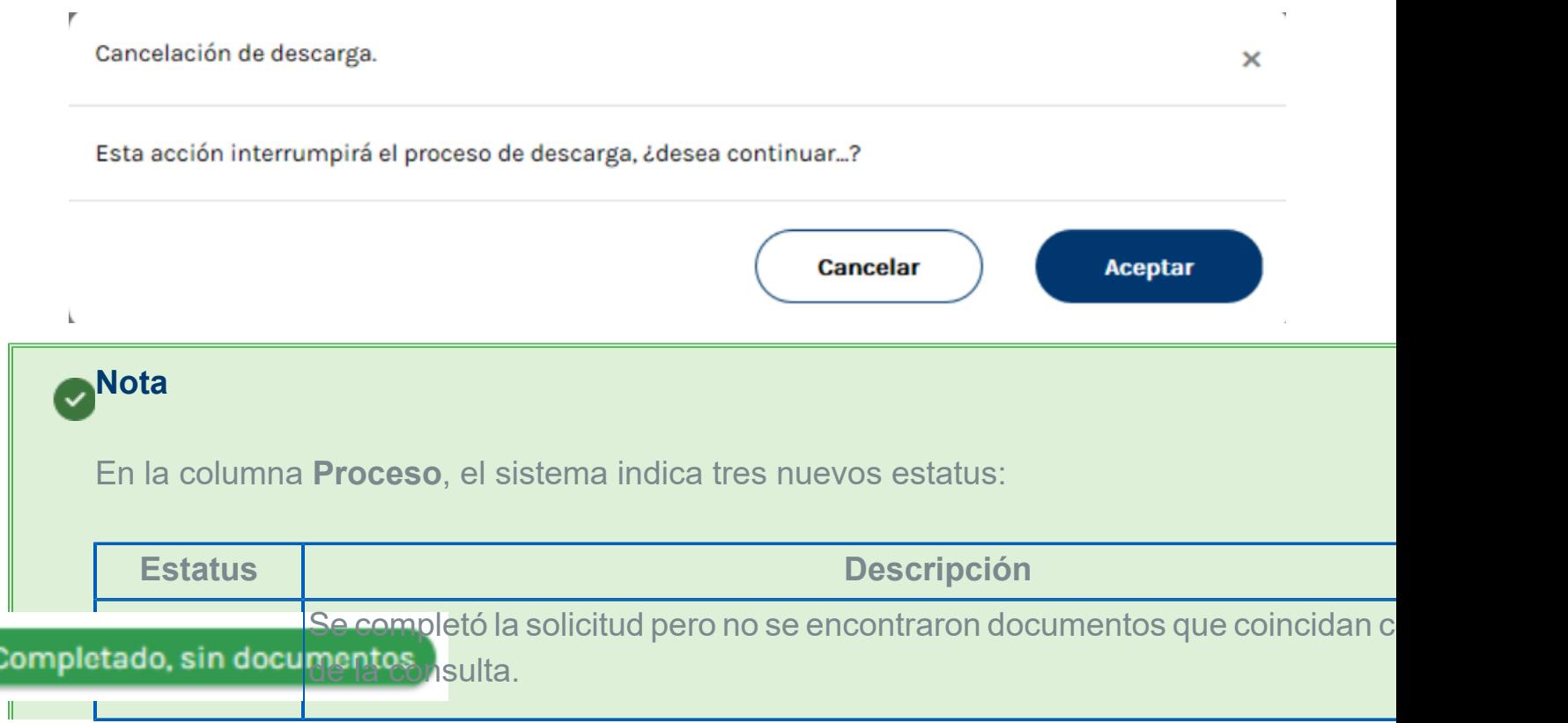

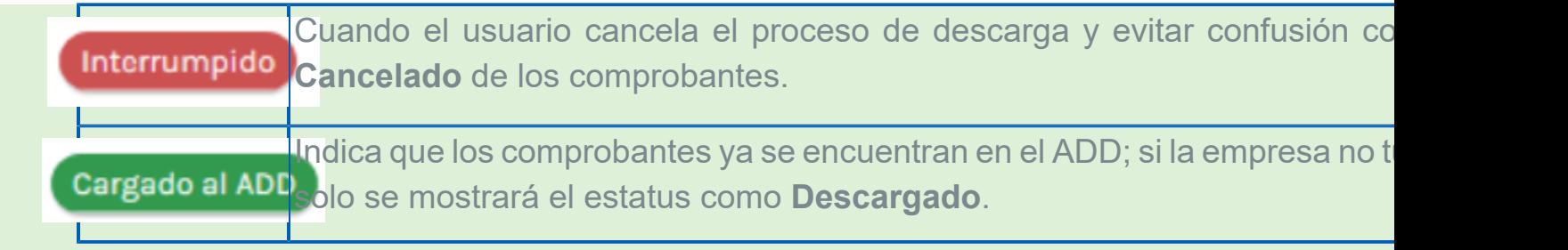

# Visor de documentos digitales

#### Beneficio

A partir de esta versión de **CONTPAQi® XML en línea+**, se incluye el Visor de documentos digitales, para que puedas utilizarlo y sacar el máximo provecho a la información de tus comprobantes descargados.

### **Configuración**

Para poder utilizarlo, haz clic en el menú correspondiente.

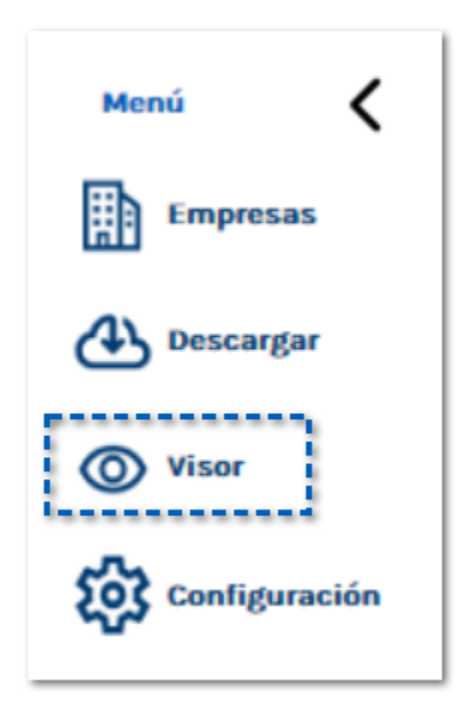

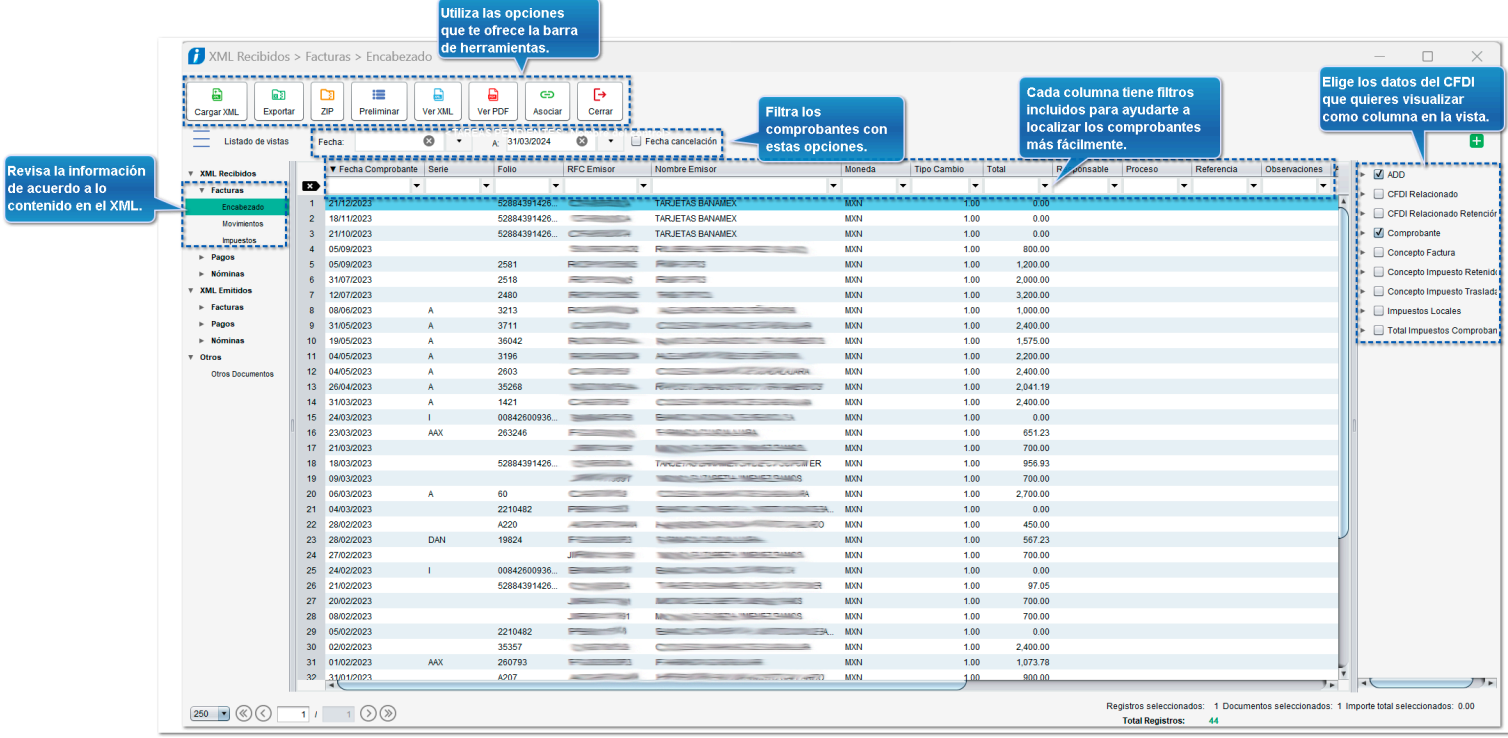

# **Evalúa la documentación**

IC Víctor Manuel Sánchez Aldana *Líder de producto* **CONTPAQi® XML en línea+** ISC Mónica Espinosa Padilla Generación de Conocimiento